#### B7FH-0961-01

# **PRIMERGY**

F250

# はじめにお読みください

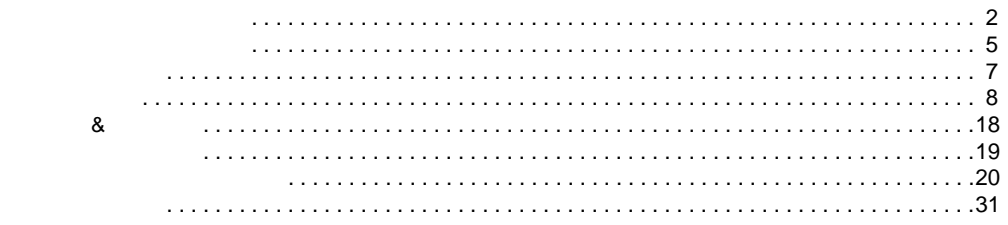

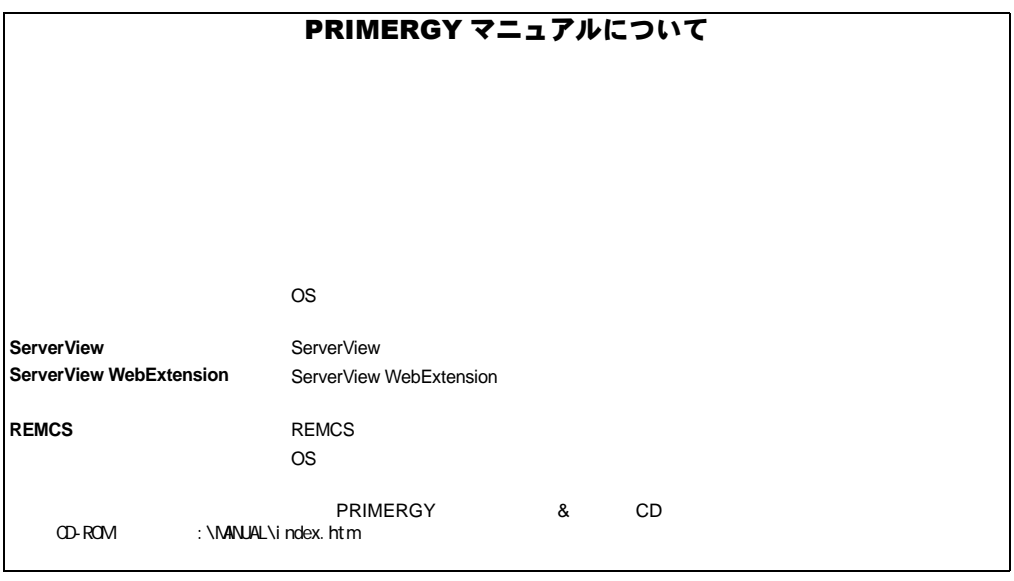

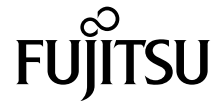

### <span id="page-1-0"></span>本書をお読みになる前に

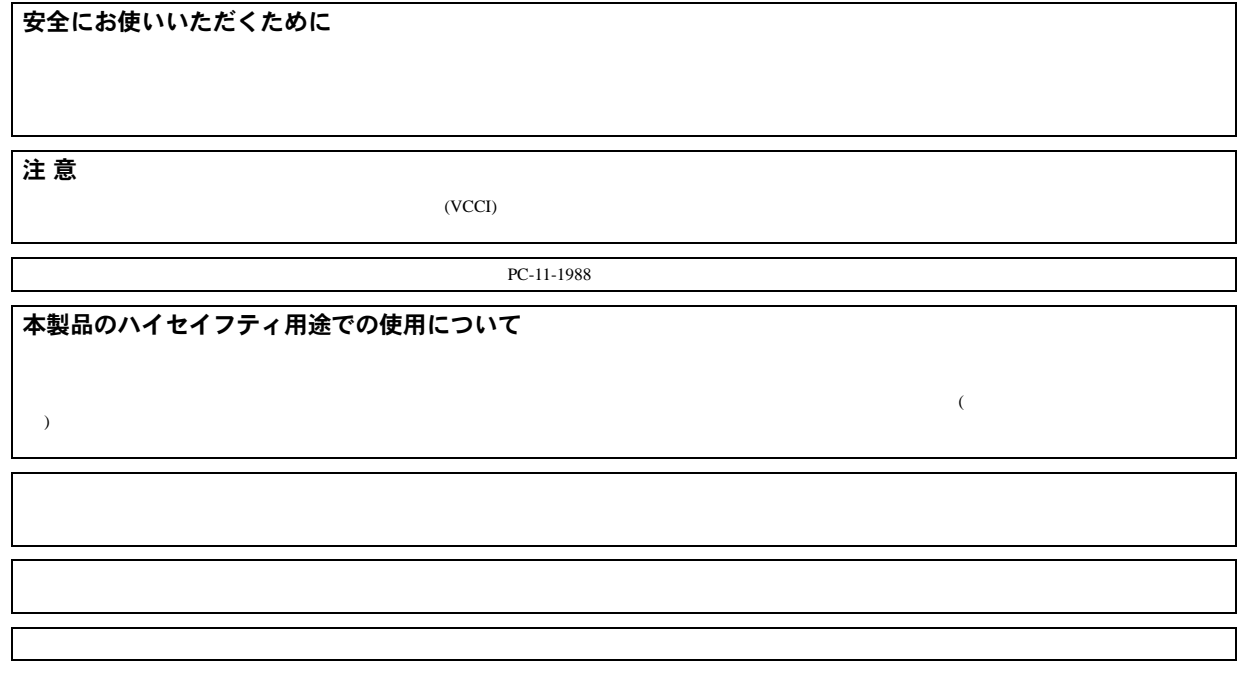

#### 本書の表記

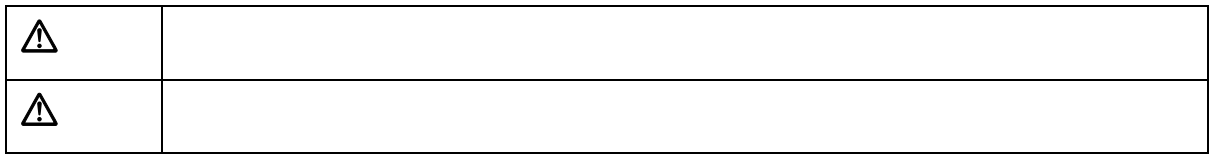

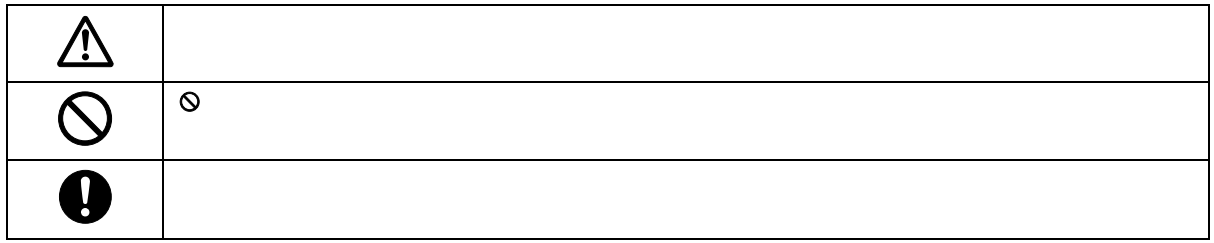

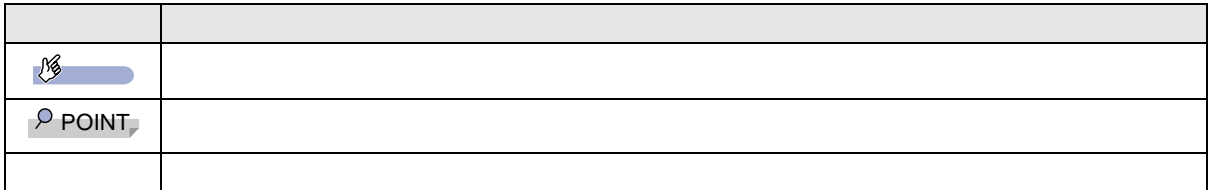

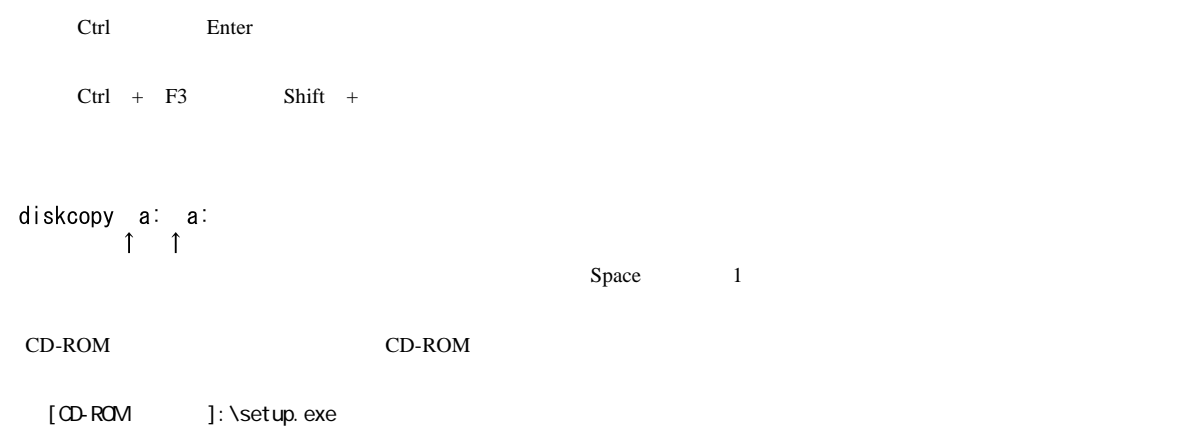

 $\overline{\text{OS}}$ 

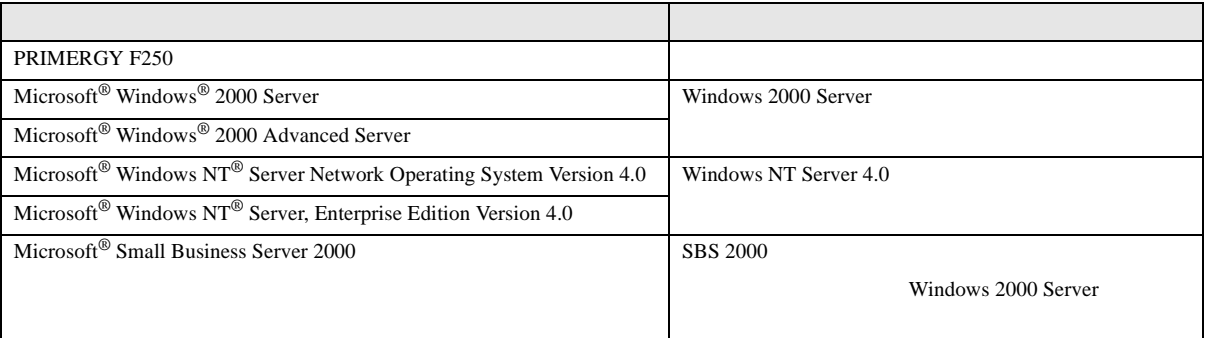

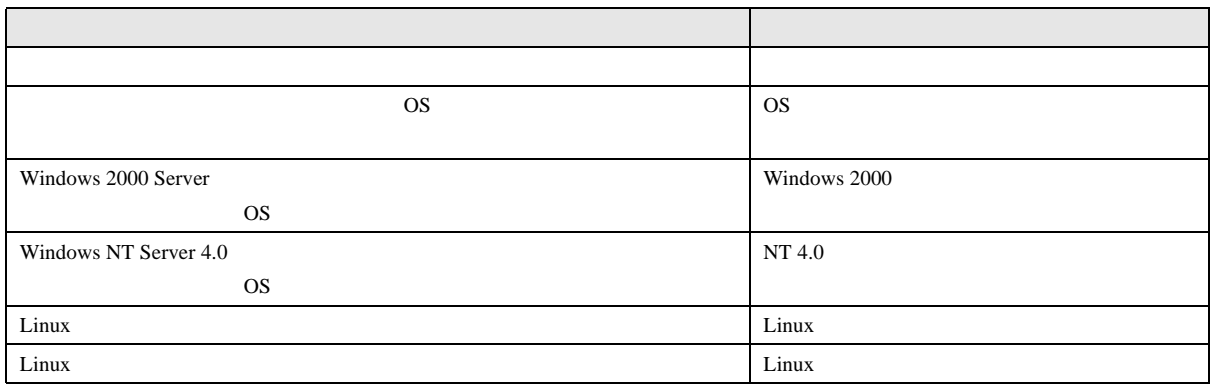

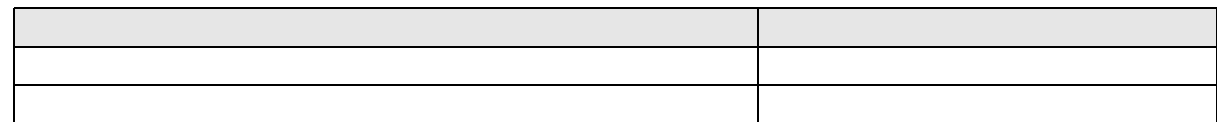

#### 警告ラベル/注意ラベル

VGA PS/2 IBM Microsoft Windows MS Windows NT Microsoft Corporation<br>Xeon Linux Linus Torvalds

All Rights Reserved, Copyright© FUJITSU LIMITED 2002

Microsoft Corporation

### <span id="page-4-0"></span>簡単な導入と万全の運用

PRIMERGY でも、これは、これはメモリやハードディスクなどのオプションを指摘しているカスタムメイドサービスを行う。

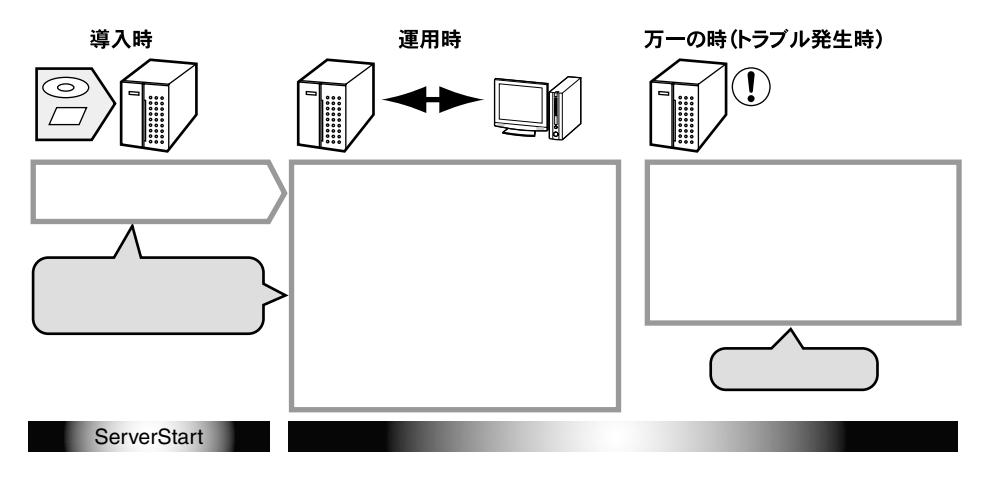

#### 導入と運用の概要

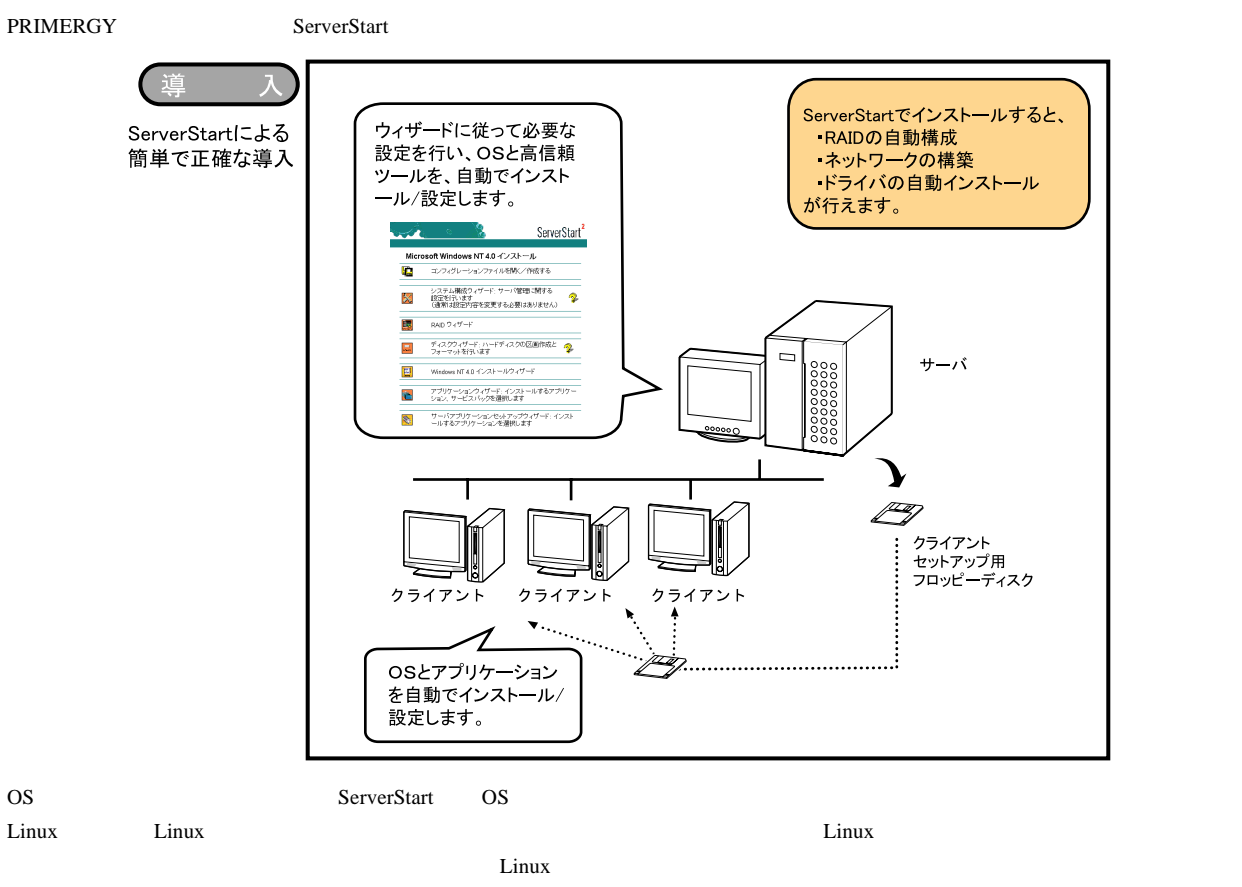

PRIMESERVER WORLD Linux <http://primeserver.fujitsu.com/primergy/linux>

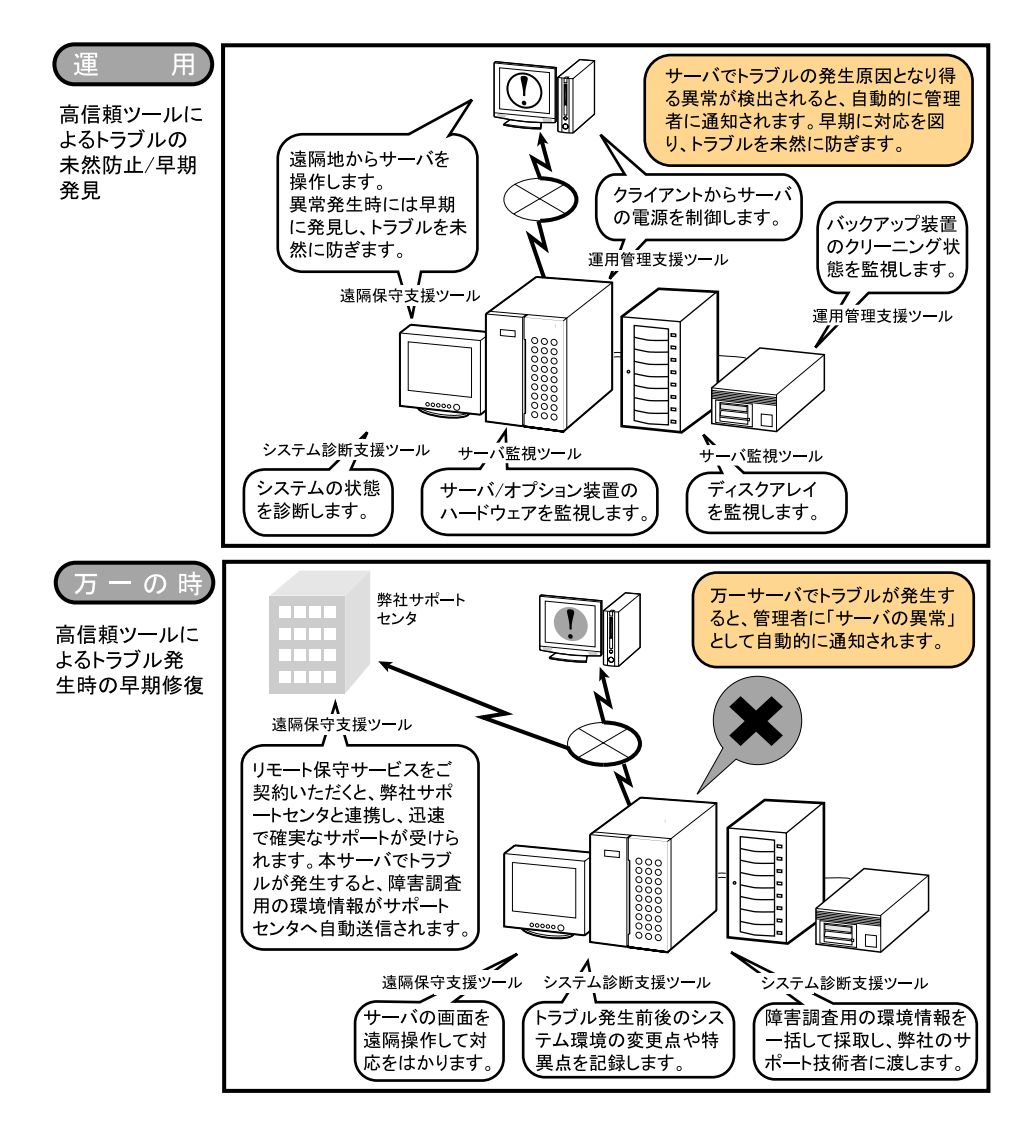

#### <span id="page-5-0"></span>高信頼ツールについて

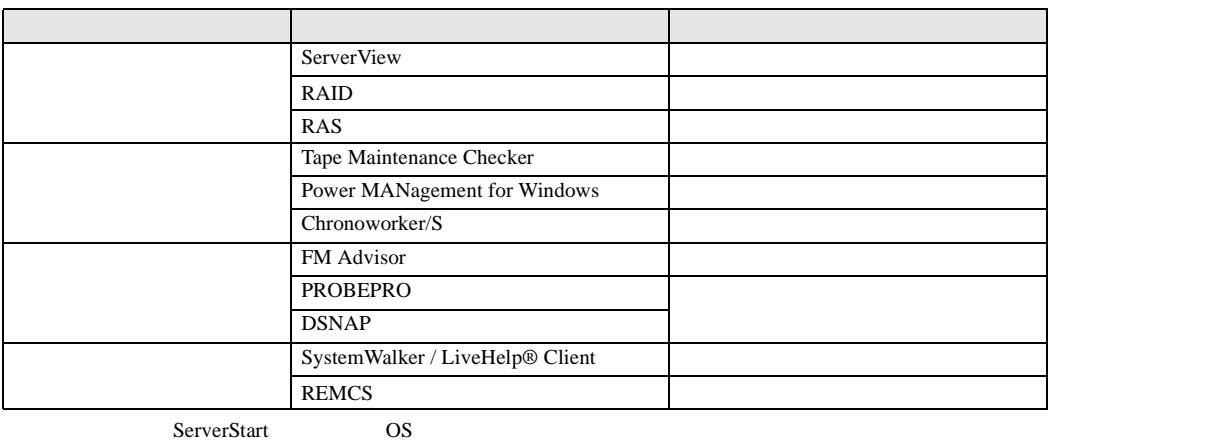

### <span id="page-6-0"></span>本サーバの特長

#### 高信頼性の実現

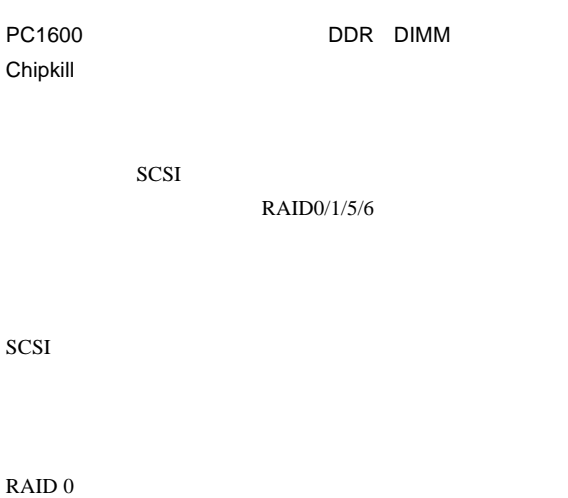

BIOS <del>examples by a state of the state of the state of the state of the state of the state of the state of the state of the state of the state of the state of the state of the state of the state of the state of the state o</del>

 $P.6$ 

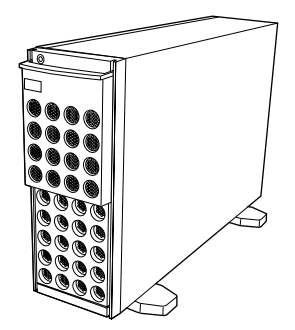

#### 高速な処理

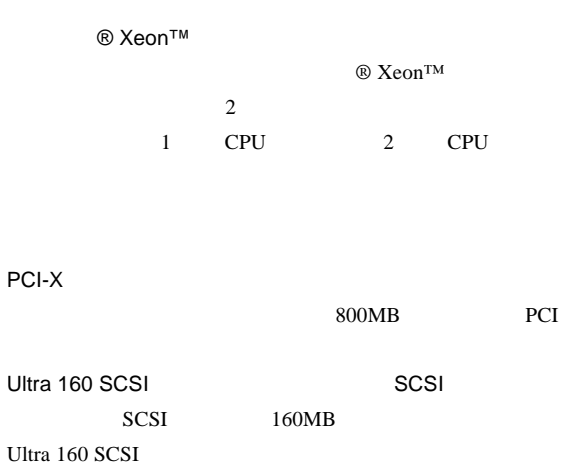

#### 余裕の拡張性

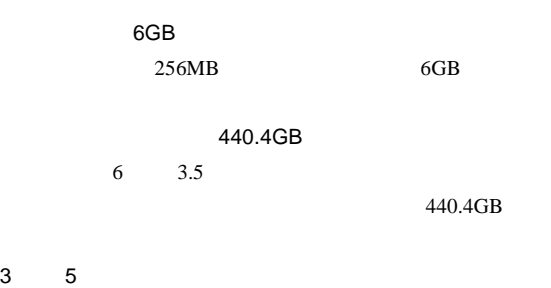

 $3 \quad 5$ 1 CD-ROM

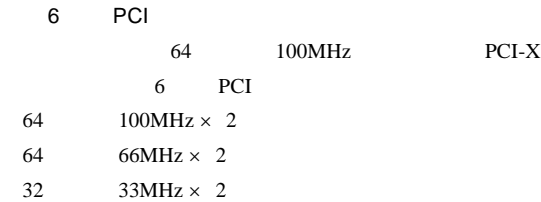

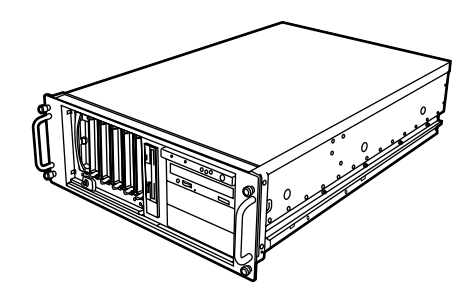

<span id="page-7-2"></span><span id="page-7-1"></span><span id="page-7-0"></span>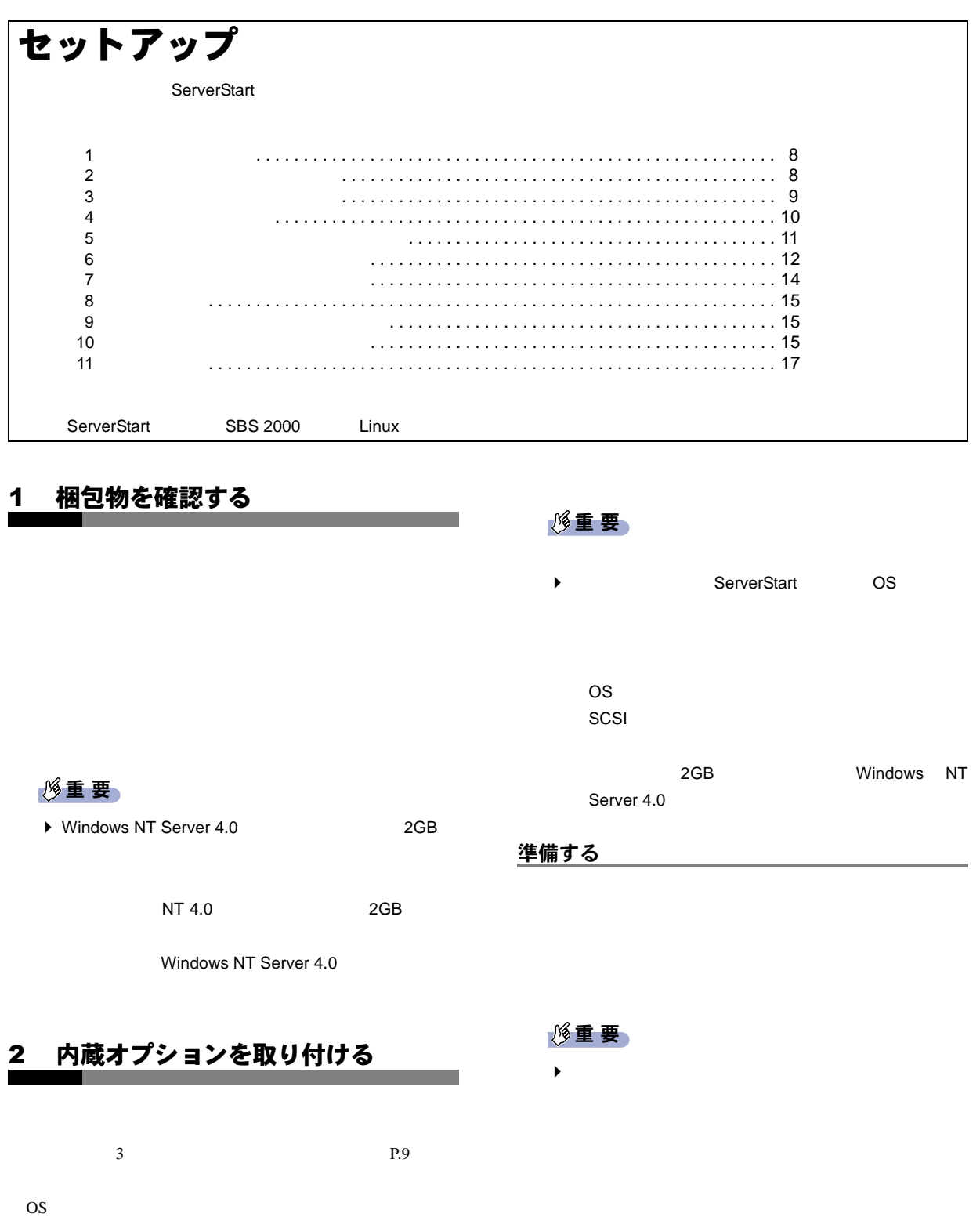

#### 内蔵オプションの種類と取り付け位置

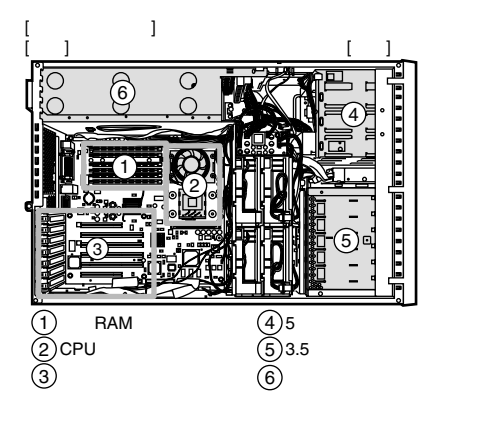

 $\overline{4}$ 

 $\blacktriangleright$ 

 $\blacktriangleright$ 

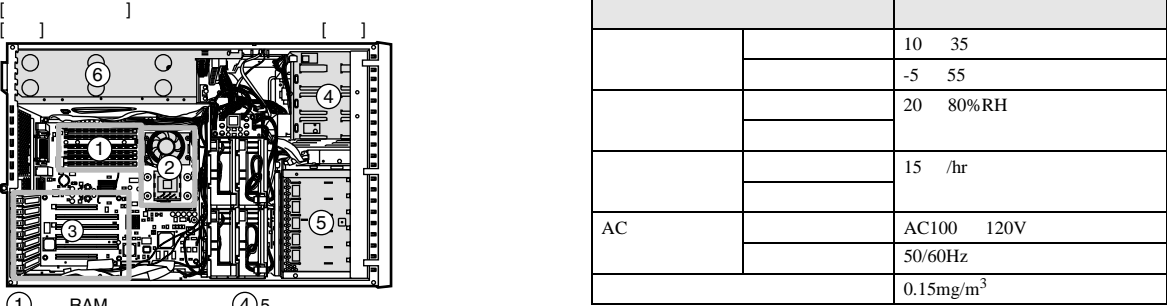

8重要

 $\blacktriangleright$ 

設置スペース

 $P$ POINT

<span id="page-8-0"></span>3 設置場所を確認して設置する

 $P$ POINT

 $200mm$ **カード・マーク** (常時確保)�  $\mathcal{L}$ 800mm フロント エスト  $200mm$ **カード・マーク**  $(5.76\pm0.76)$ 800mm (保守エリア)� I

 $\mathbb{Z}^2$ 

0  $\angle$  $\angle$ 

╱

設置場所の条件

10 35 20 80%

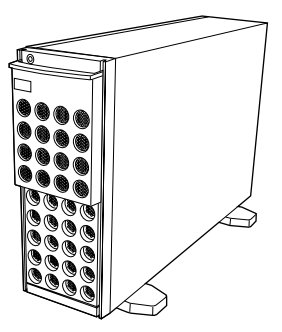

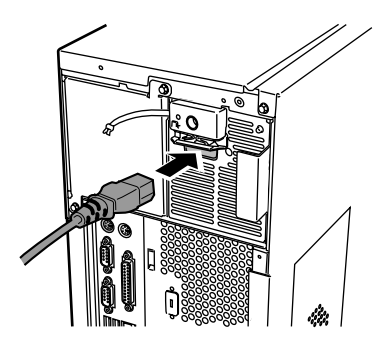

1  $\blacksquare$ 

 $2$ 

 $\mathbb{F}$ 

### <span id="page-9-0"></span>4 周辺装置を接続する

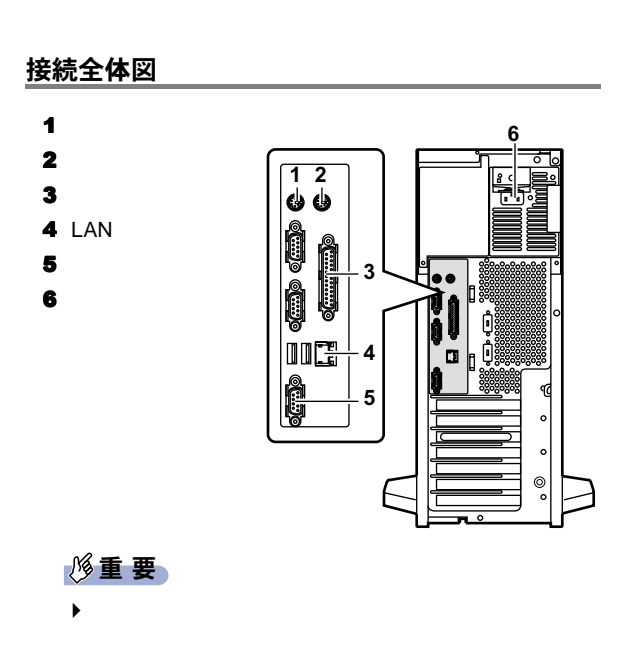

 $\circledS$  $\circledcirc$  $\circ$ βQ **6** 電源ユニット� 川  $\circ$ ไ Ó  $\mathbf{D}^{\mathrm{c}}_{\mathrm{S}}$ 

Ń

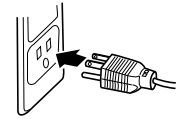

 $3$ 

電源ケーブルの接続

10

<span id="page-10-0"></span>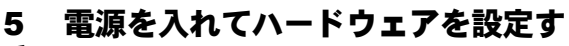

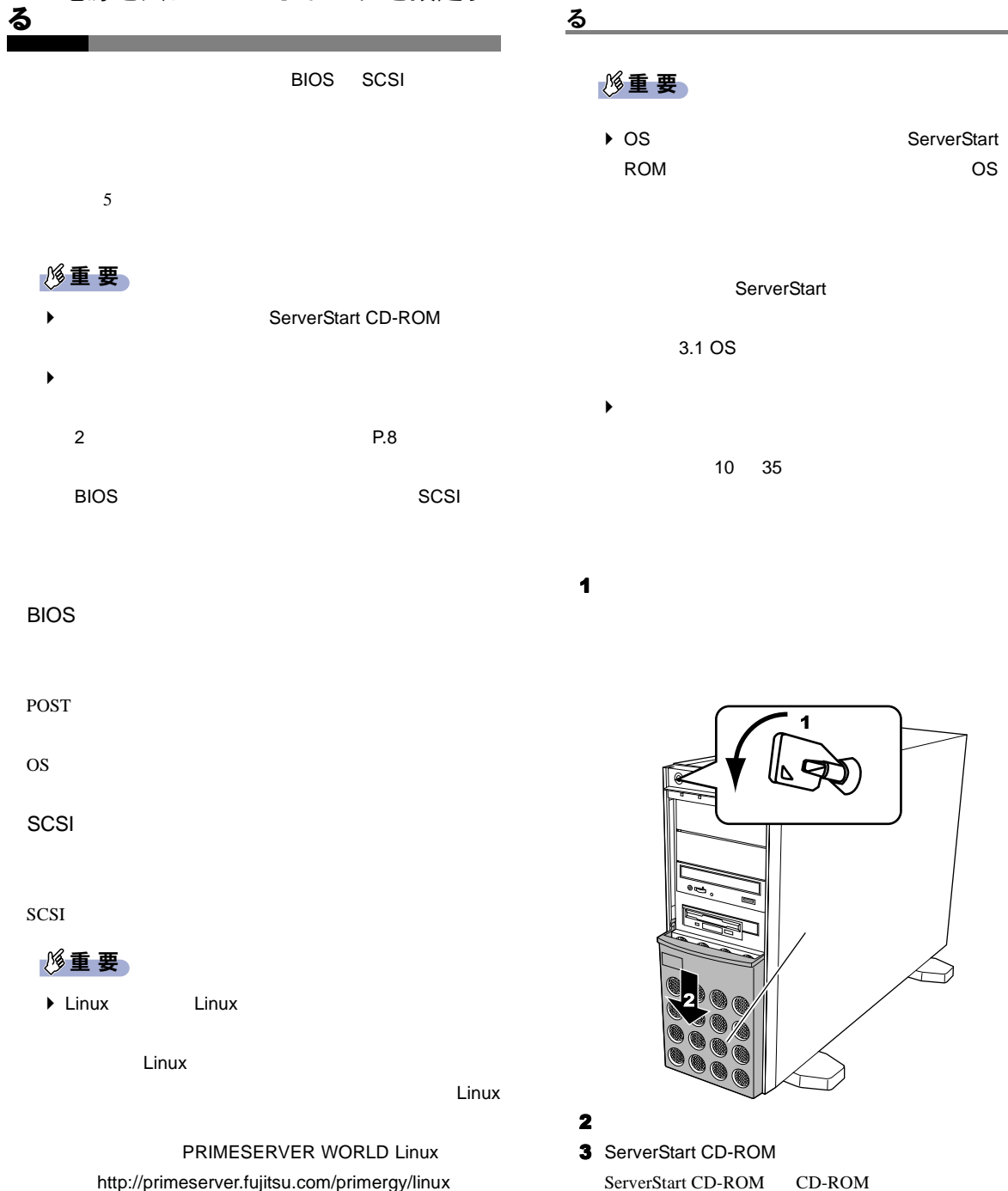

Linux **below that the contract of the contract of the contract of the contract of the contract of the contract o**  $P.15$  電源を入れて ServerStart CD-ROM をセットす 重 要 **ServerStart CD-**ROM COS

ServerStart 3.1 OS  $\blacktriangleright$ 10 35

ドライブカバー� ドライブカバーキー� 1 2

verStart CD-ROM ServerStart CD-ROM CD-ROM

11

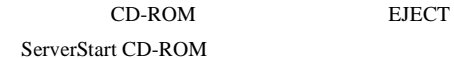

# ଛ 電源スイッチ� CD-ROM

#### $5$

#### **BIOS** セットアップユーティリティ セットアップユーティリティの起 セットアップユーティリティの起動

<F2> BIOS Setup / <F12> BOOT Menu

 $F<sub>2</sub>$ 

#### **SCSI** コンフィグレーションユーティリティ コンフィグレーション

Press Ctrl-C to start Symbios Configuration Utility...  $Ctrl + C$ 

 $5$ 

#### 6 ServerStart

 $6$  P.12

## <span id="page-11-0"></span>6 ソフトウェアをインストールする OS  $\overline{O}$  OS  $\overline{O}$  $P.13$  $\overline{\mathbf{3}}$ ガイドモードでインストールする

OS <sub>2</sub> 1 フロッピーディスクドライブに、ServerStart フロッピー

ServerStart

2 ServerStart

#### 3 [はい]をクリックします。

ServerStart

#### 4 OK

ServerStart

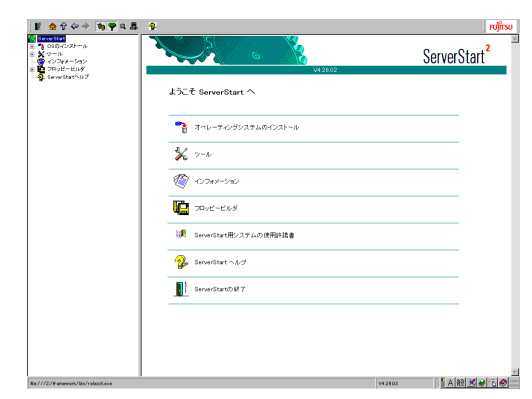

#### $5$

6 Microsoft Windows Operating Systems

 $7$  OS  $\sim$ 

<span id="page-12-0"></span>WizardConsole

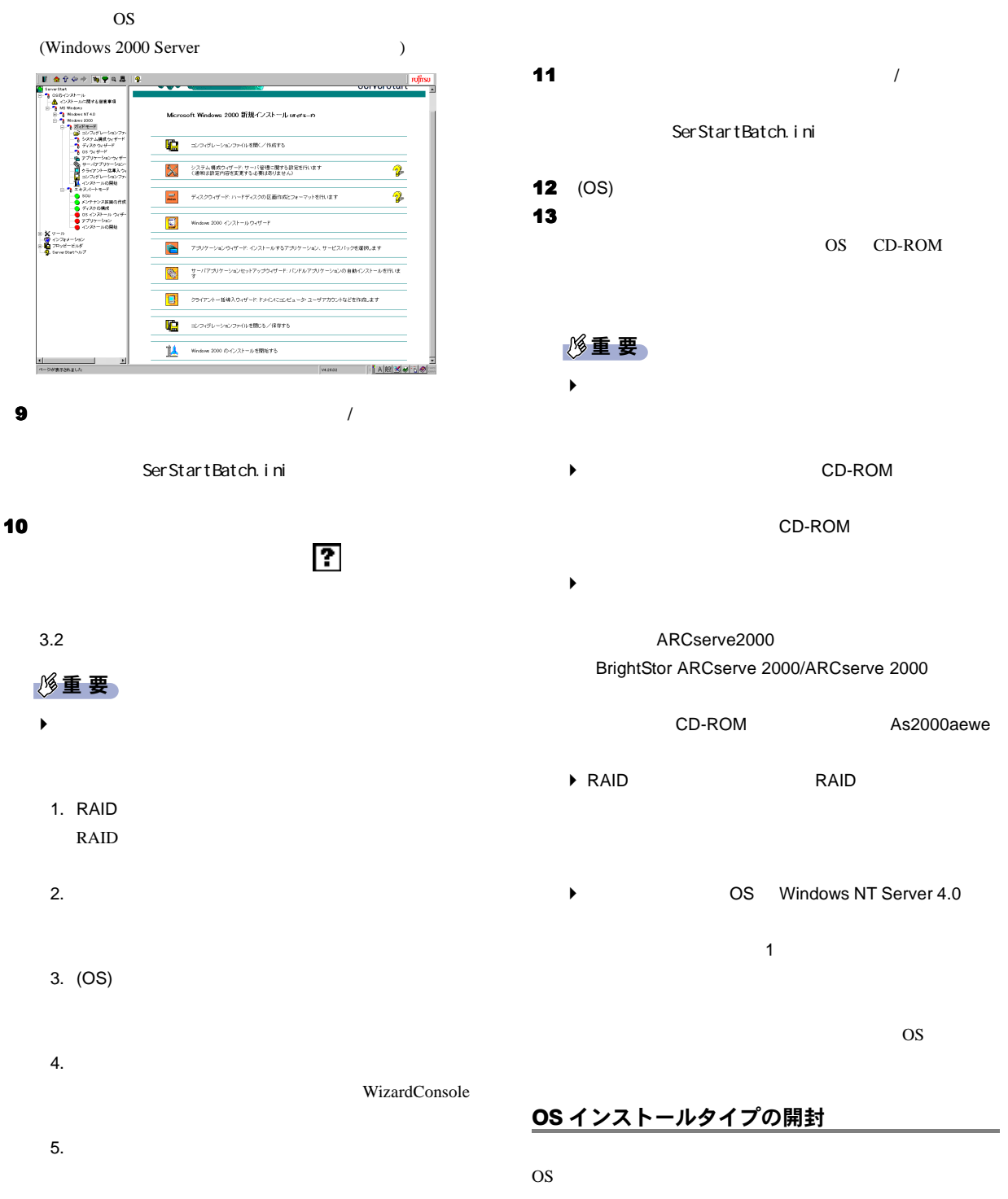

## 1 フロッピーティスクドライブに、添付の ServerStart OS  $\overline{\text{O}}$

- 2 OK ServerStart
- 3 ServerStart
- 4  $\blacksquare$ ServerStart
- 5 OK
- 6  $(OS)$

#### Windows 2000 Server

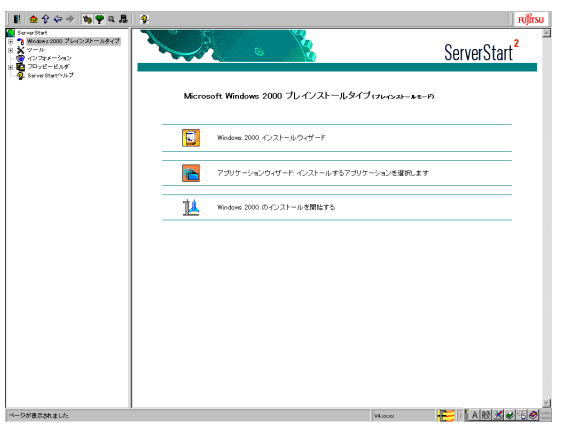

 $\overline{\mathbf{7}}$  and  $\overline{\mathbf{8}}$  os  $\overline{\mathbf{8}}$ 

3.1 OS

- 1. (OS)
- 
- $2.$
- $(OS)$

#### **修重要**

- $\blacktriangleright$
- ◆ OS Windows NT Server 4.0
- 新しいフロッピーディスク 1 枚を用意し、修復ディス
- ` インストール途中、アプリケーションの CD-ROM

#### CD-ROM

CD-ROM

 $\overline{\text{OS}}$ 

### OS  $\overline{O}$

4 OS

### <span id="page-13-0"></span>7 メモリダンプ用の領域を確保する

 $STOP$ 

重 要

▶ OS Windows NT Server 4.0 2GB

Windows 2000 Server SBS 2000

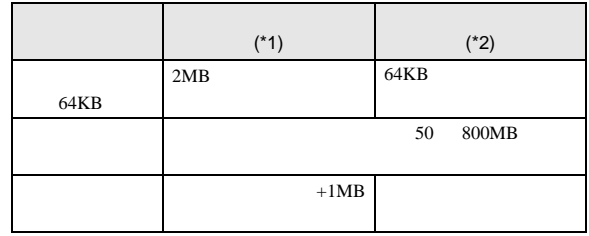

WizardConsole

#### Windows NT Server 4.0

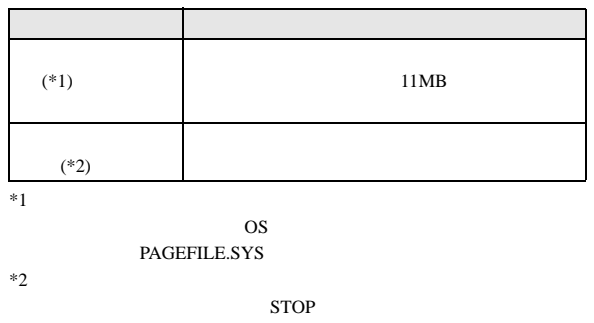

STOP 2000

設定方法については、『ソフトウェアガイド 第 4 章 OS

#### <span id="page-14-0"></span>8 電源を切る

#### 重 要

- $\blacktriangleright$
- $\blacktriangleright$  and  $\blacktriangle$
- 

### 1 **1** CD-ROM

 $2 \circ s$ OS  $\overline{\text{OS}}$  $\overline{OS}$ 

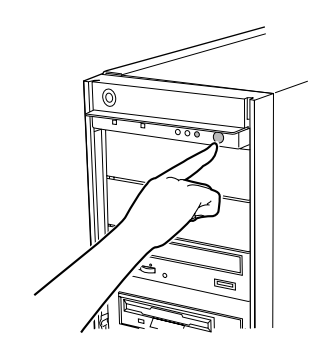

 $3$   $\sim$ 

### <span id="page-14-1"></span>9 残りのオプション装置を取り付ける  $UPS$   $2$   $P.8$  $\overline{10}$  $P.15$  $P$ POINT  $\blacktriangleright$ BIOS セットアップユーティリティや SCSI コンフィ い。設定方法は、『ハードウェアガイド 第 5

#### <span id="page-14-2"></span>10 システムの状態を確認/退避する

#### システムの設定内容と状態を確認する

OS インストールタイプに関する

150MB システム区画 :4GB

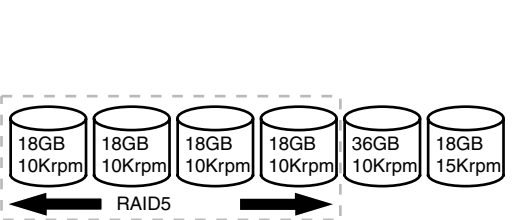

RAID5

 $BGI$  SCSI

トローラカード BGI にほんの取り

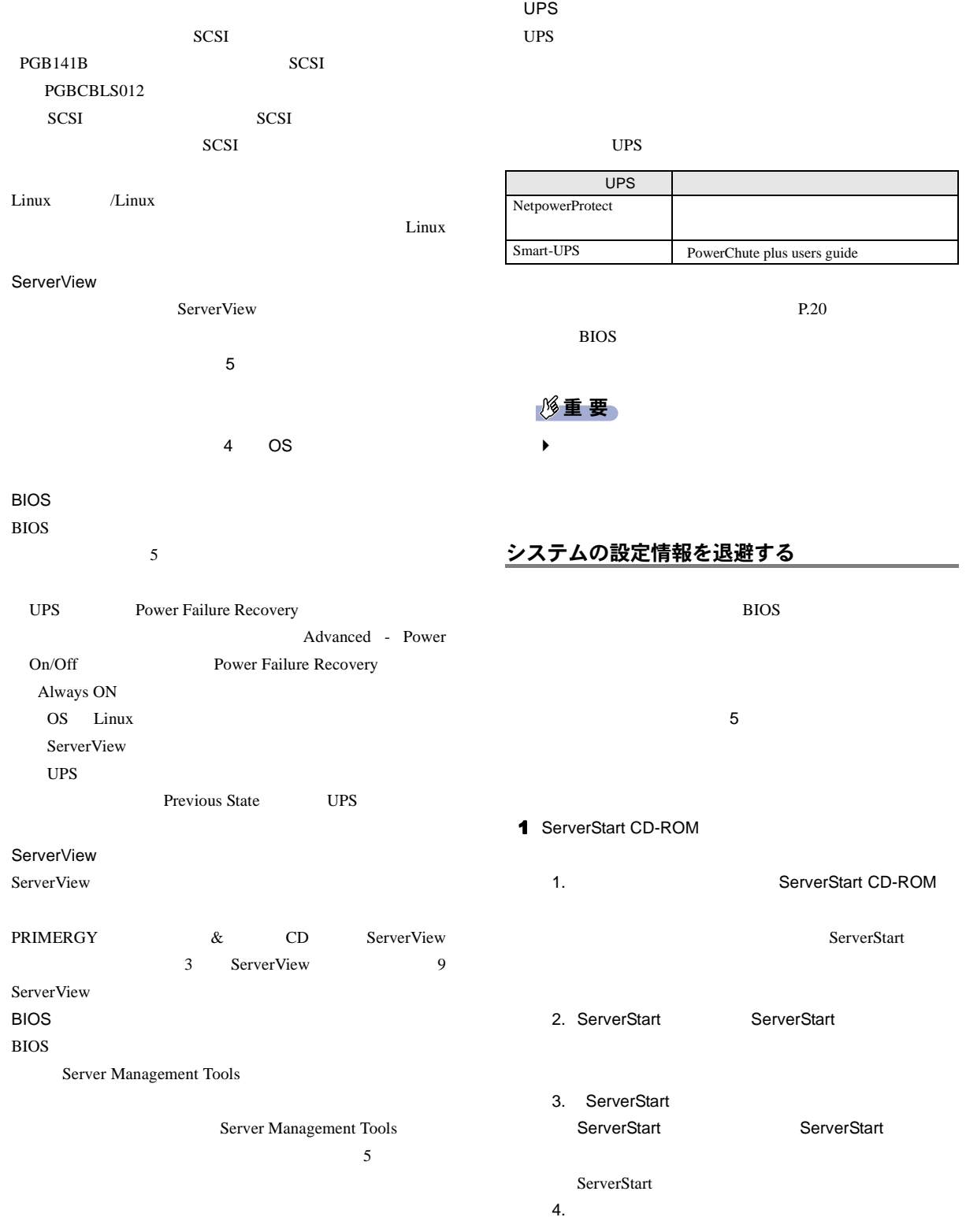

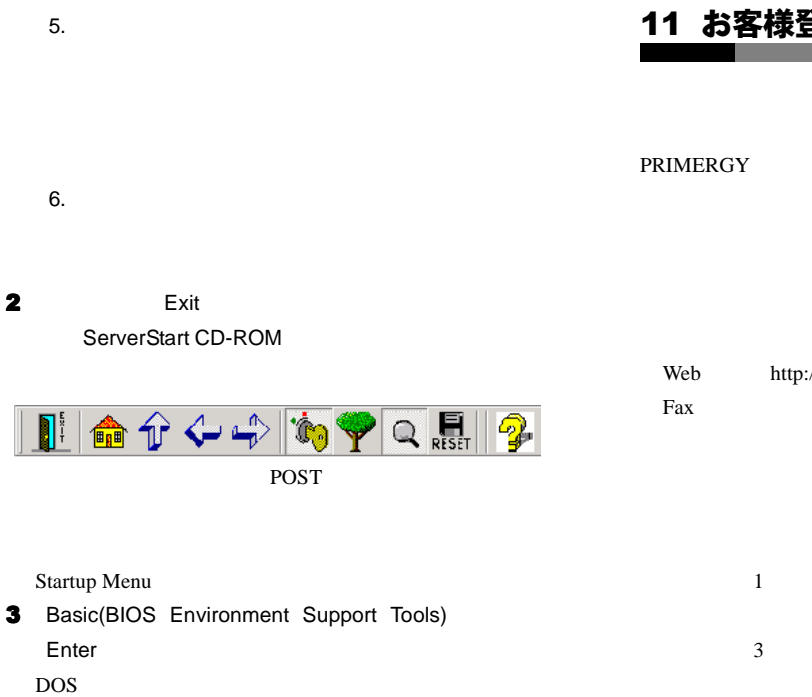

4 Server Management Tools

A:\>read.bat Enter

#### <span id="page-16-0"></span>11 お客様登録

 $\overline{3}$ Web <http://www.fujitsu-osc.ne.jp/regist>

 $6$ 

### <span id="page-17-0"></span>サポート & サービス

#### 保証について

#### SupportDesk

SupportDesk

#### 保守サービスについて

#### PRIMESERVER WORLD PRIMESERVER WORLD

 $($ 

#### <http://primeserver.fujitsu.com/members.html>

 $1$ 

 $3$ 

 $5\overline{5}$ 

#### $P$ POINT

 $\blacktriangleright$ 

 $10 \quad 35$  $25$ 

 $\sim$  2  $24$  3  $10$ 

 $4$  $24$  3  $10$ 

 $CPU$  $\sim$  2 24  $3$  $10$ 

SCSI PG-142C  $\overline{c}$ 

 $\overline{c}$ 

Windows 2000 Server

SBS 2000 Windows NT Server 4.0 RAS <sub>the second second second second second second second second second second second second second second second second second second second second second second second second second second second second second second sec</sub>

<span id="page-18-0"></span>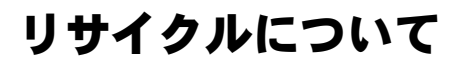

修理ご依頼の前に

 $6.4$ 

 $\overline{A}$ 

 $6.7$ 

19

### <span id="page-19-0"></span>コンフィグレーションシート

#### ハードウェア構成

5 SCSI-ID

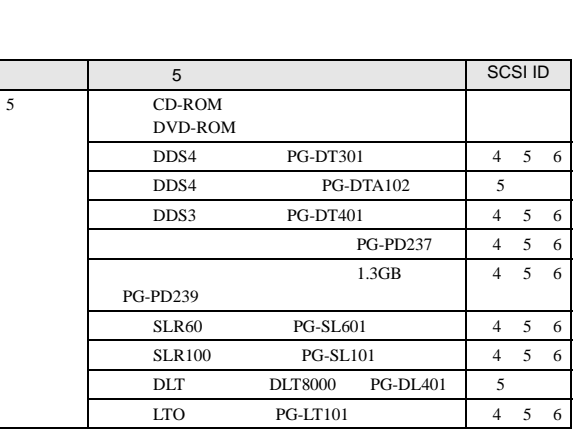

 $3.5$ 

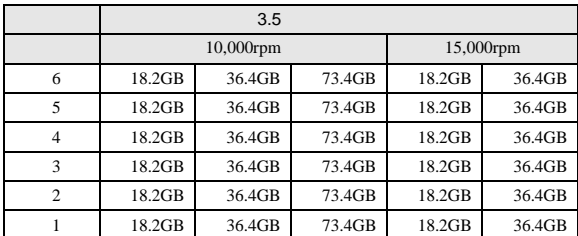

CPU

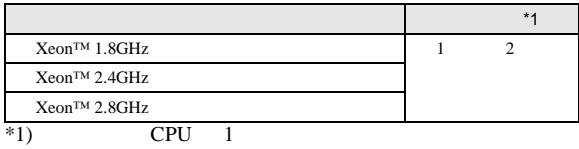

#### RAM

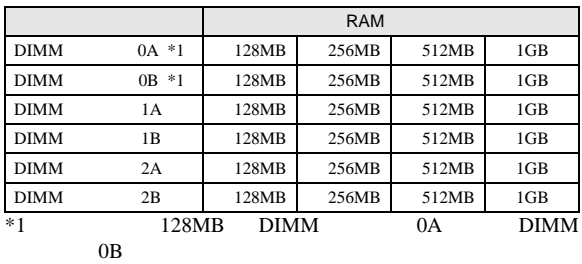

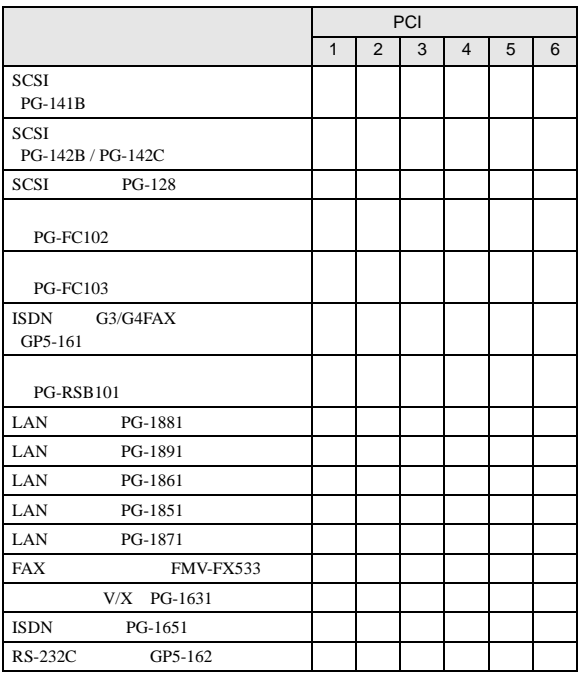

#### Main

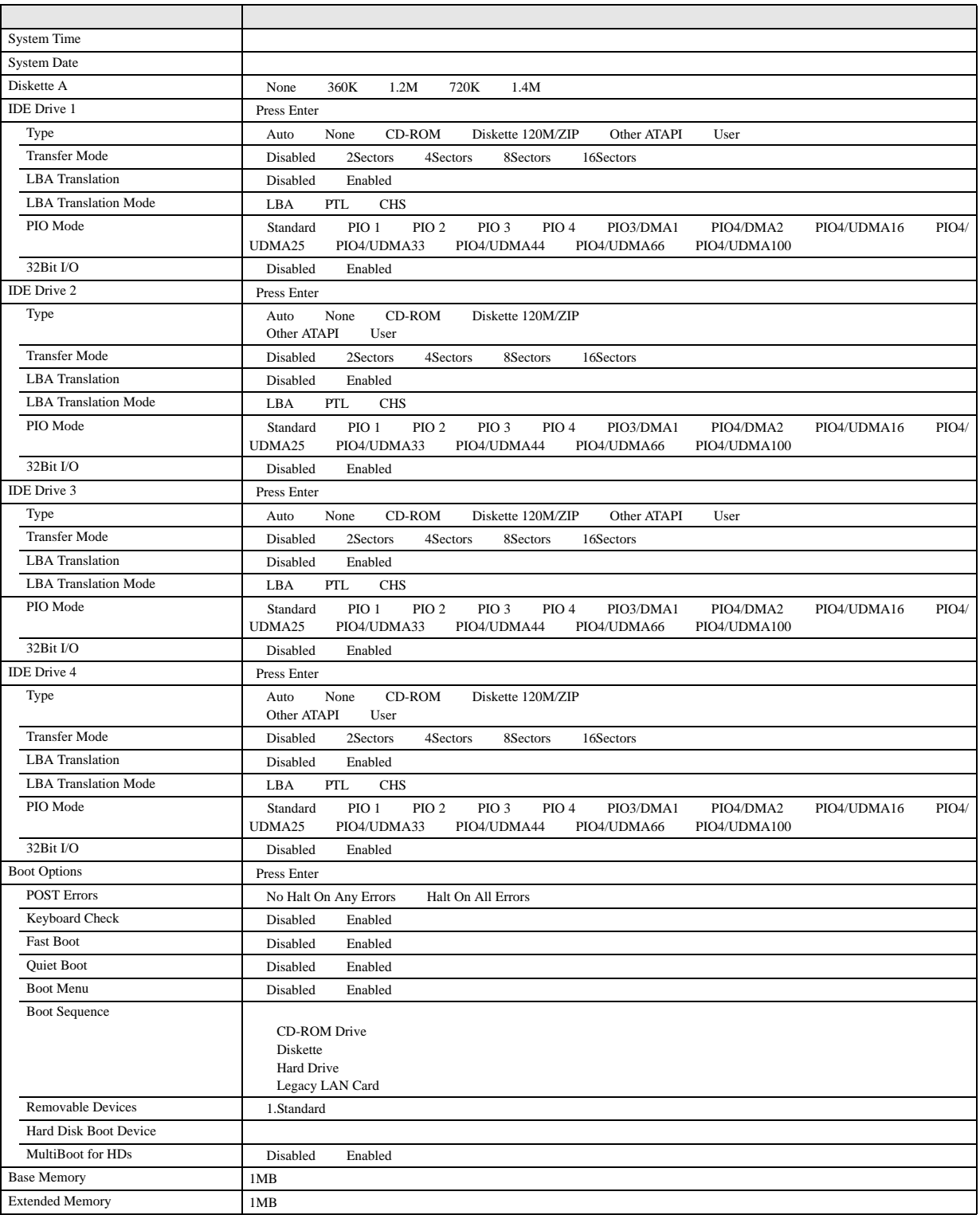

#### Advanced

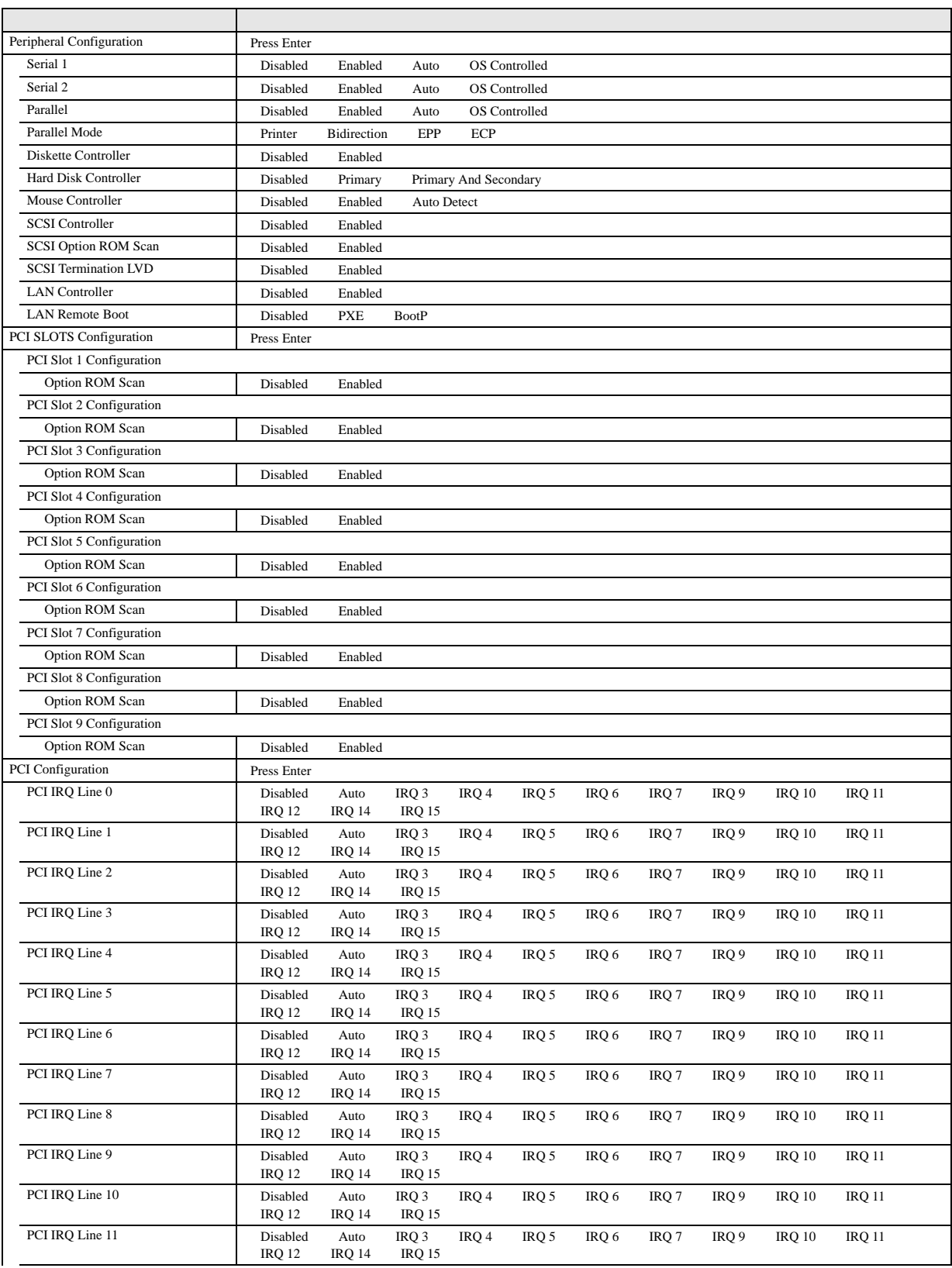

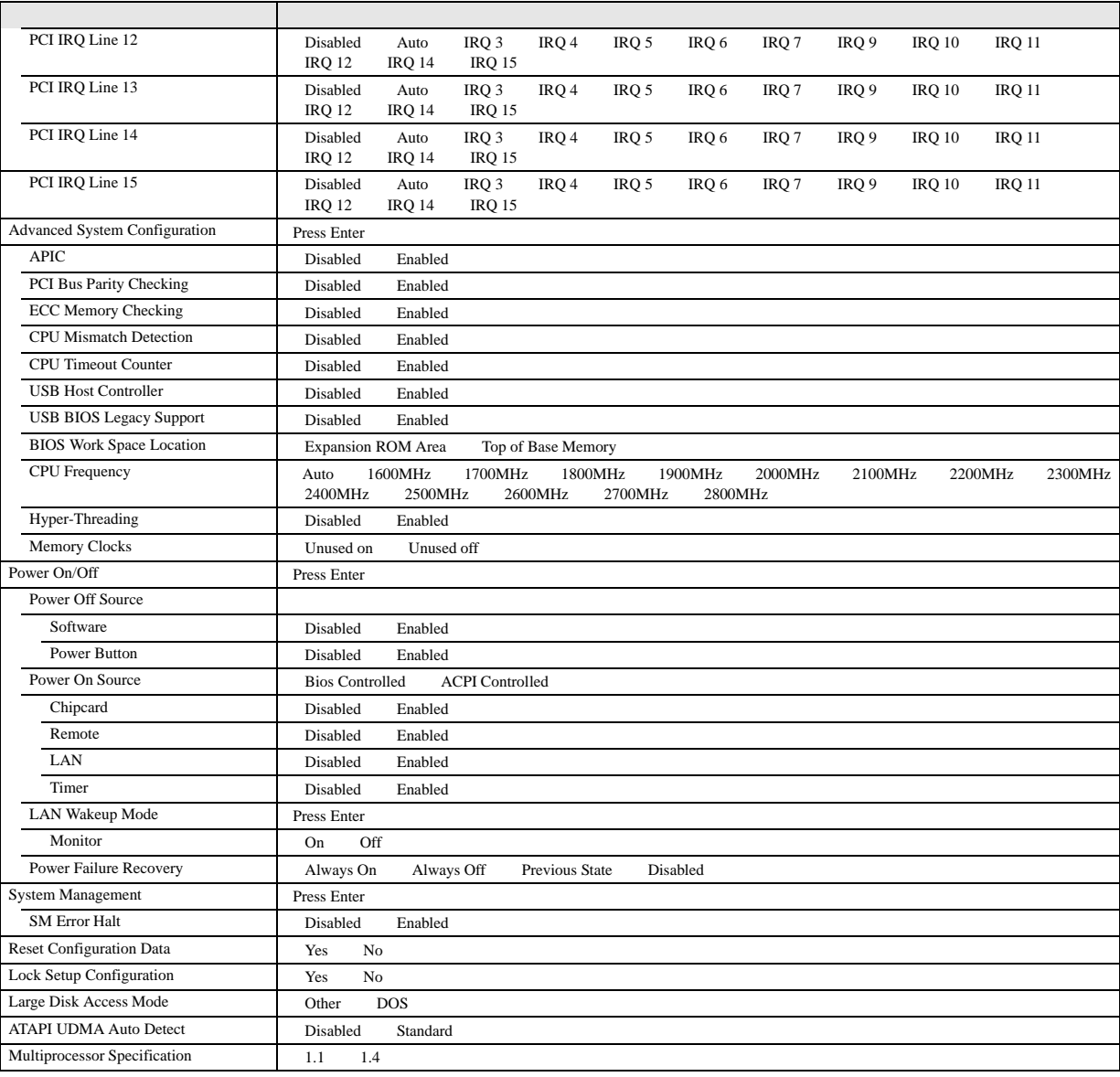

#### Security

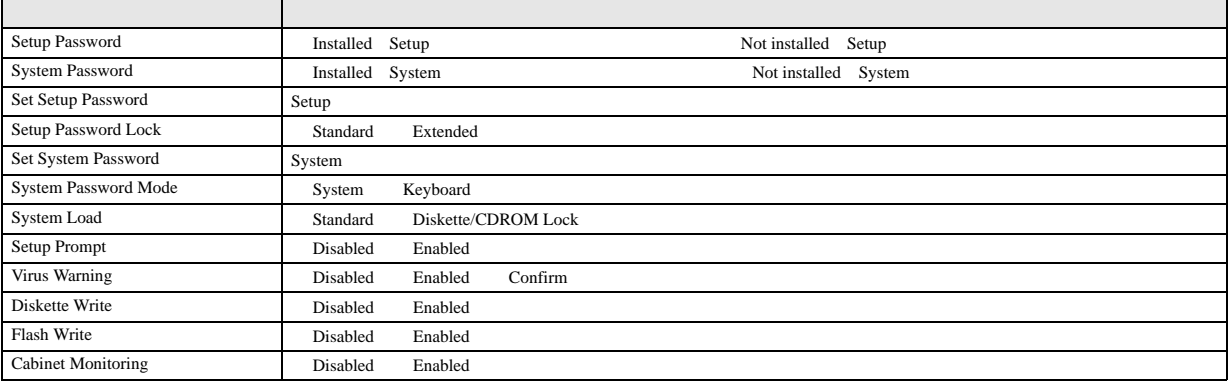

#### Server

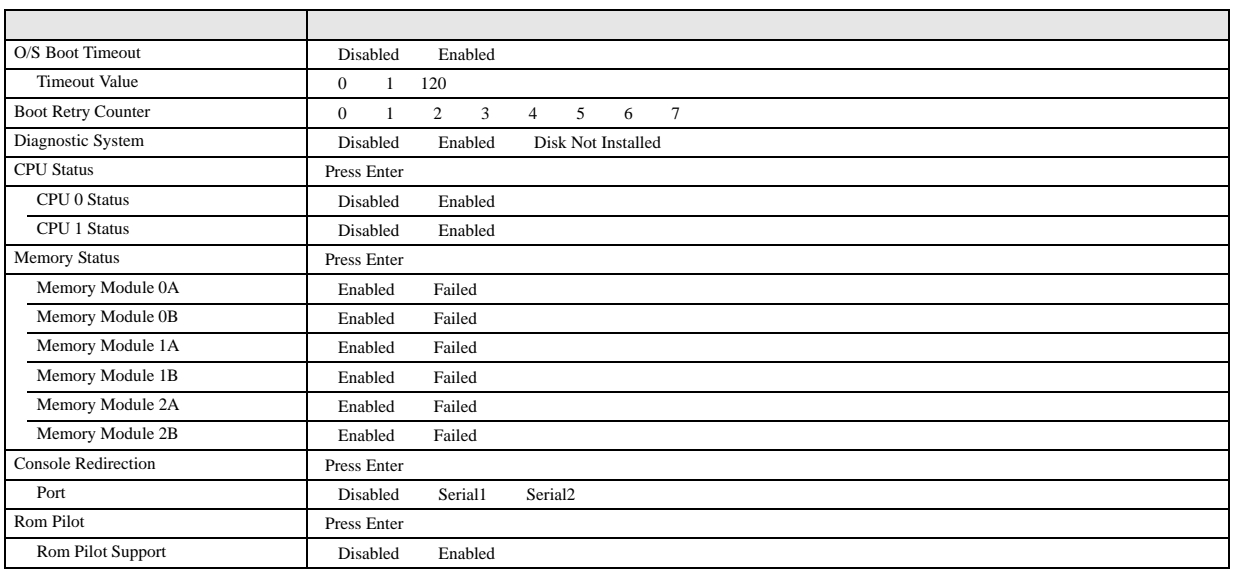

#### SCSI Select ユーティリティ

#### Boot Adapter List

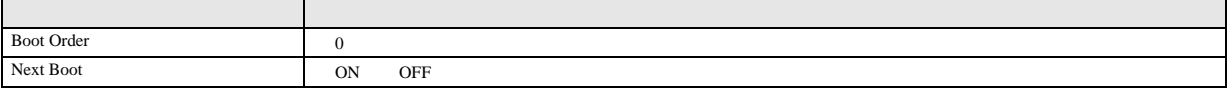

#### **Global Properties**

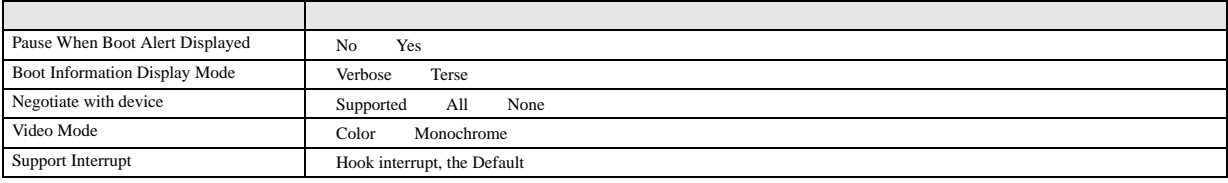

#### **Adapter Properties**

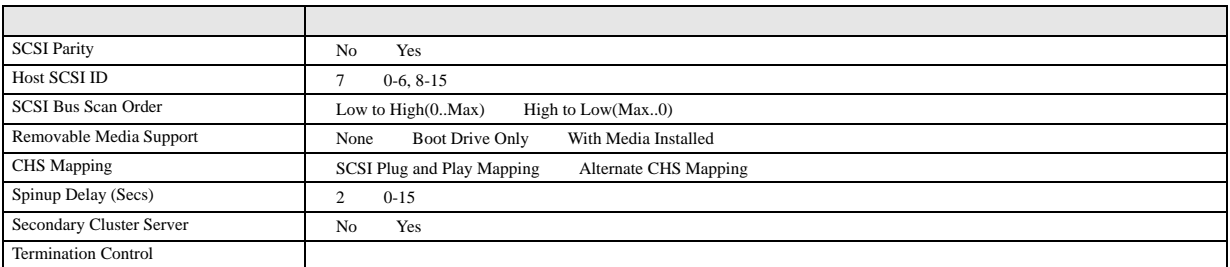

#### Device Properties

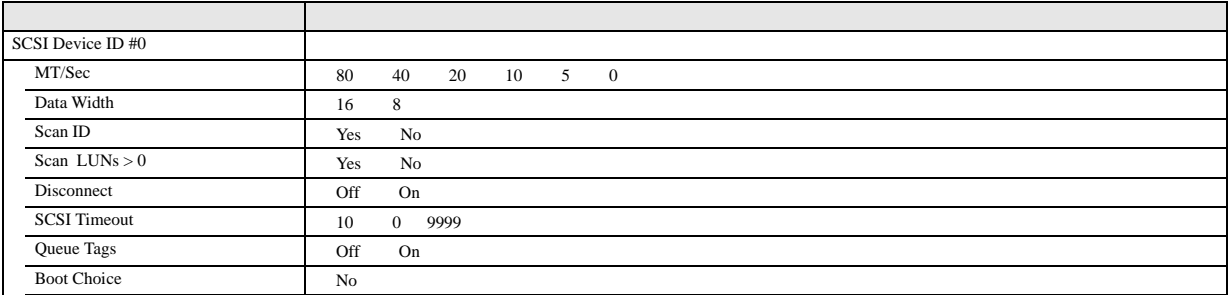

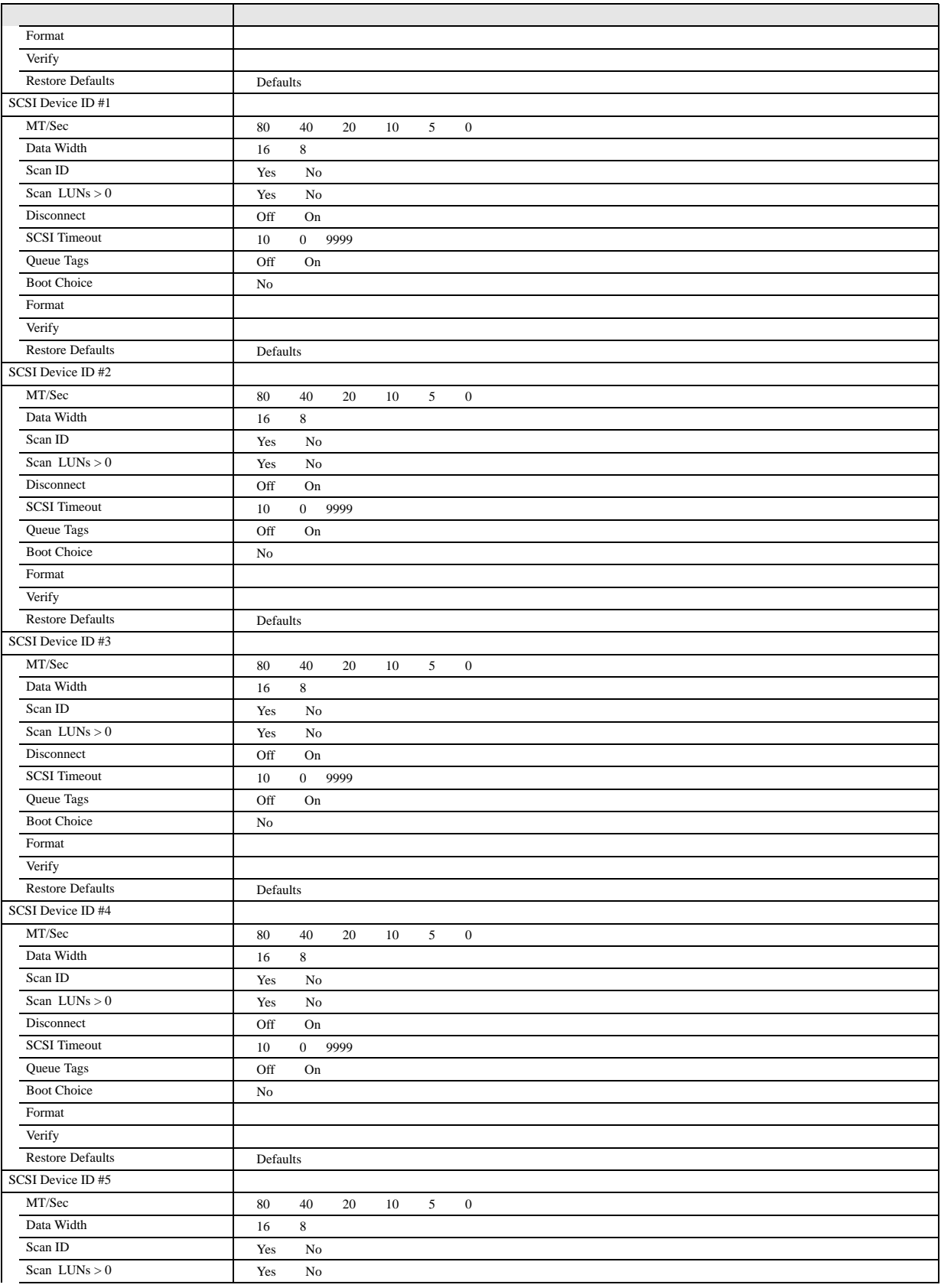

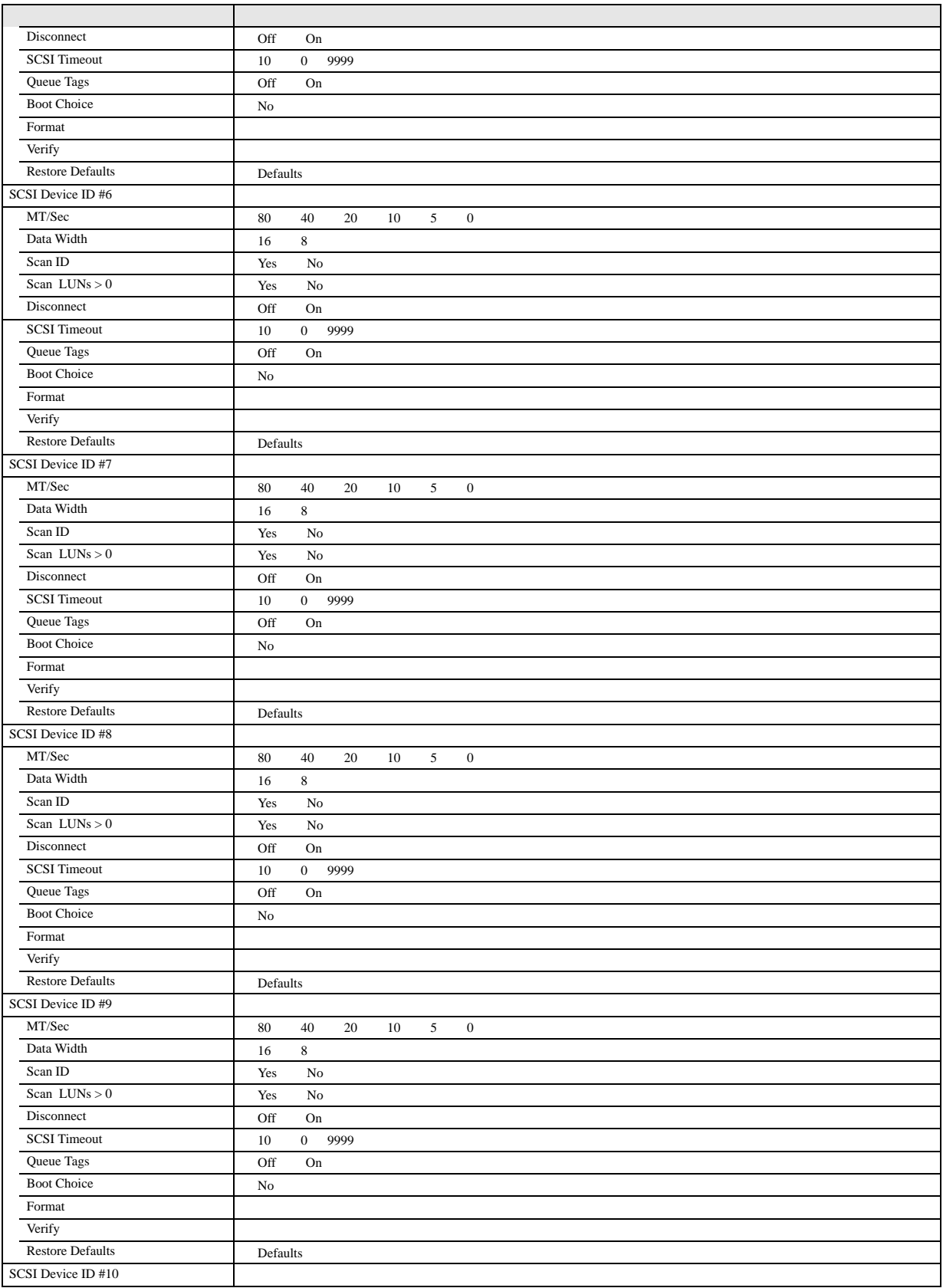

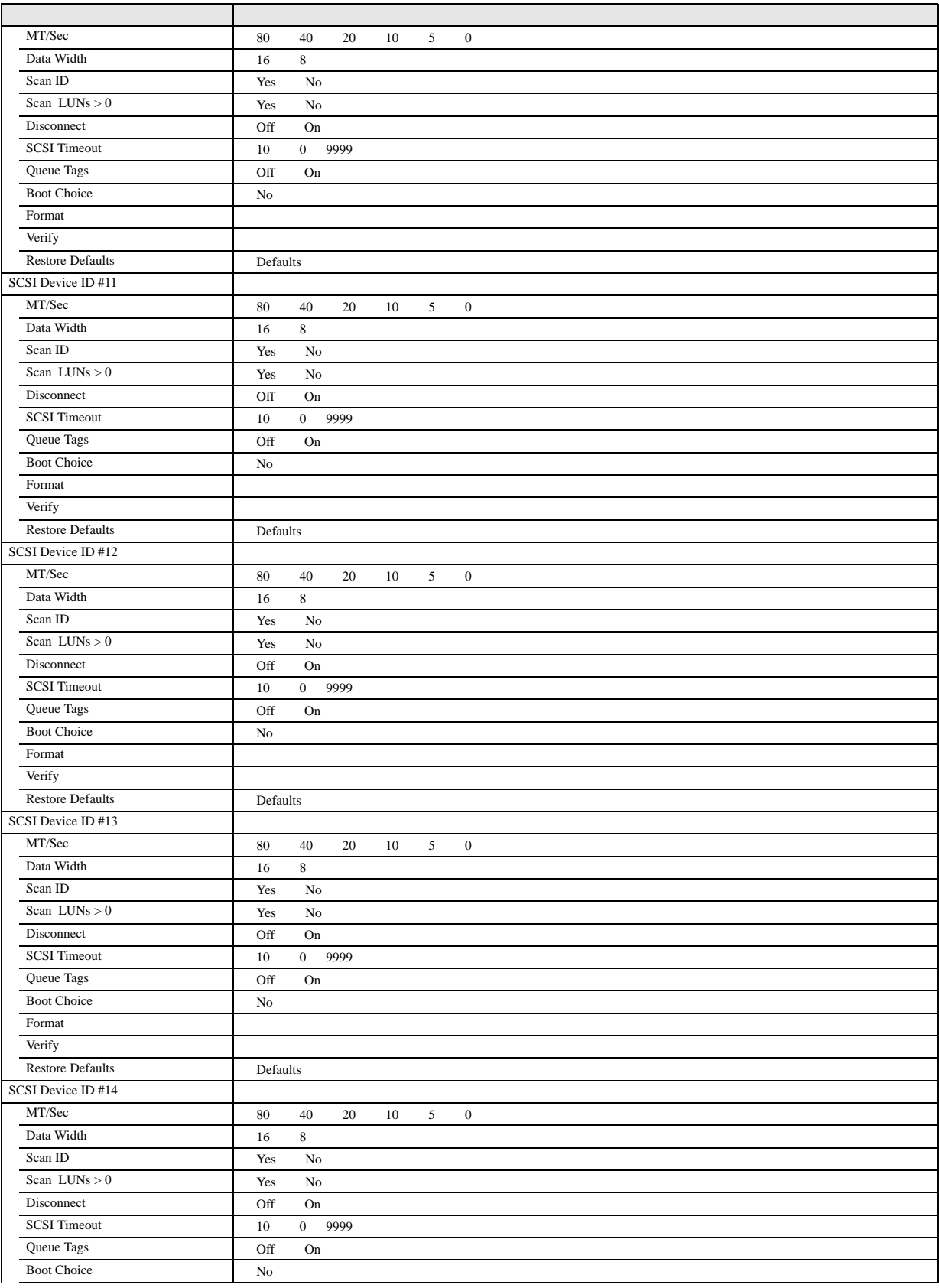

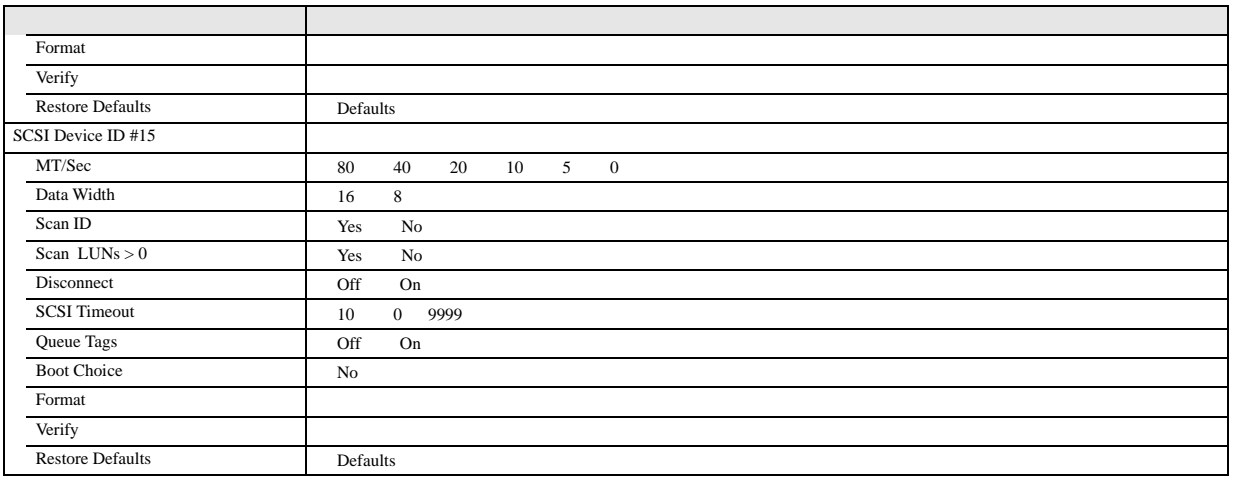

#### システム資源管理表

 $I/O$ 

 $I/O$ 

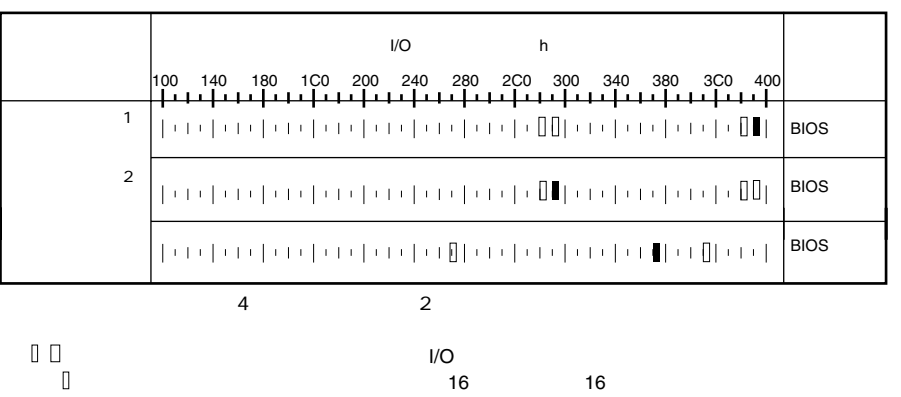

( はデフォルトで選択されている)  $\Box$ 

( はっしょう にっぽん しゅうしょう しゅうしょう

#### RAID 設計シート

PCI

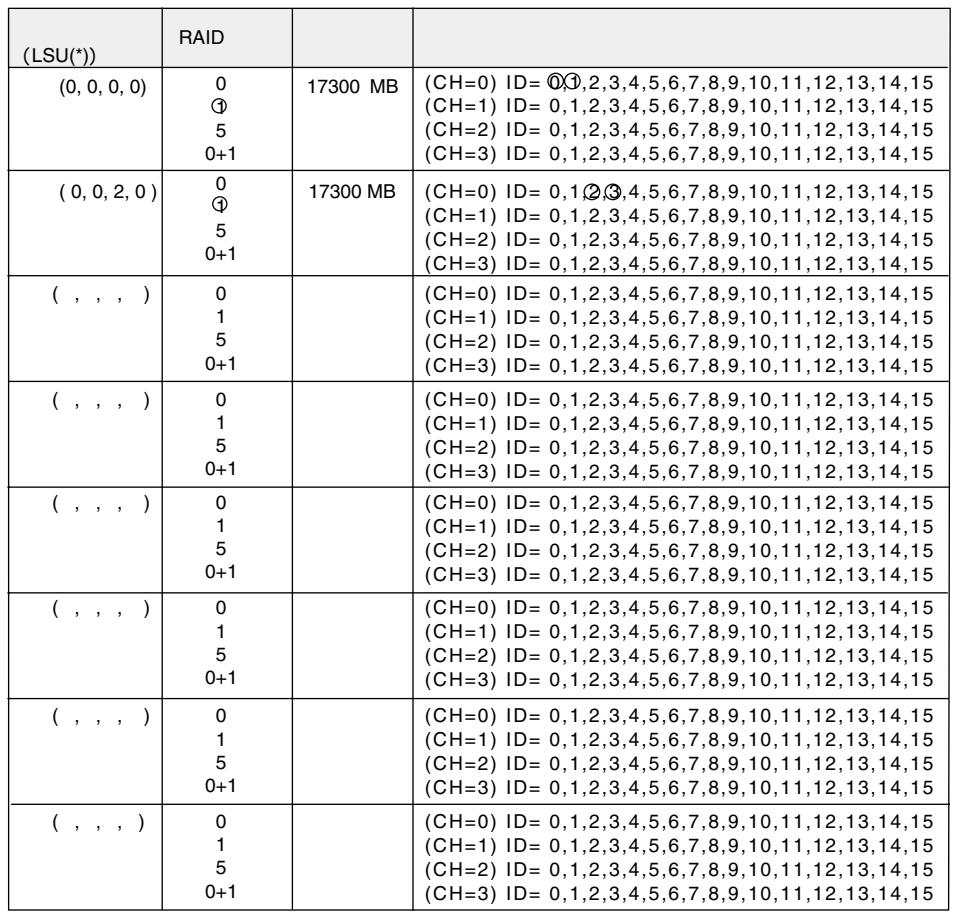

 $\overline{f}$  \*)  $HS(*, **, **)$ 

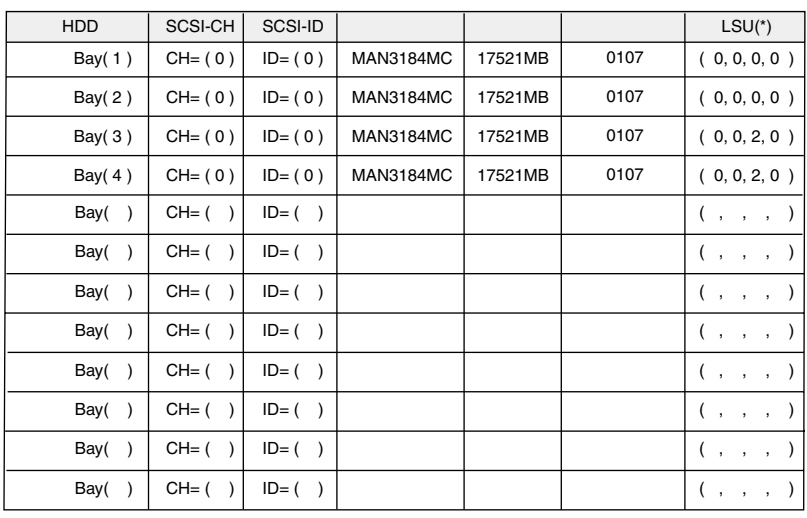

\*)  $\text{HS}(\text{**}, \text{**}, \text{**}, \text{**})$ 

Memo

### <span id="page-30-0"></span>使用許諾契約書

使用許諾契約書

8. ハイセイフティ

ソフトウェアの使用条件

1.  $\blacksquare$ 2.  $\bf{1}$  $3.$ 

4.  $1$ 2. 3.  $2$ 

5. 第三者への譲渡 6. 改造等

7.  $\begin{bmatrix} 1 \end{bmatrix}$ 1)  $1$  $\mathbf{1}$  $2$ 

 $3$  $1$ 

#### PRIMERGY F250

B7FH-0961-01-00 発行日 2002 11

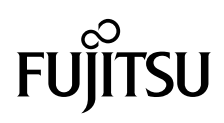